## eVals - Supervisor Reviews Dashboard

Supervisors can track the status of evaluations for their direct reports and for their entire function using the Reviews Dashboard.

### Log In

To access the dashboard.

- 1. Log into the eVals portal at jobs.etsu.edu/portal using your ETSU username and password
- 2. From the left menu or from the Performance tab, select My Employees' Reviews.

#### **Filter Results**

The dashboard defaults to current active reviews for all of your direct and indirect reports and groups them into All Reviews, Not Started, In Process, Complete, Overdue and Disputed (not used). Use the filter options to modify your current view. Click **Advanced** for more filter options. For example, to view only your direct reports, select **Advanced** and select your name from the Supervisor dropdown list. To view previously closed evaluations, change the Program Status to Closed or All.

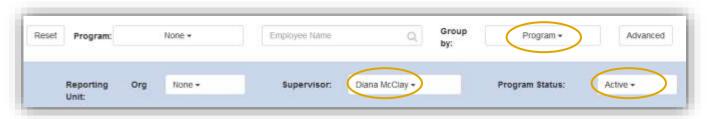

#### **Browse Individual Evaluations**

From the dashboard, hover over the step boxes to view the step description and owner.

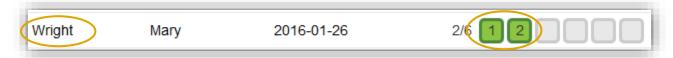

Click on the employee name to see an overview of a specific evaluation. The overview screen displays the evaluation steps, step owners, step open date, completed date and due date. From the evaluation overview screen, use the menu on the left to open an active step, view approvals and acknowledgements and history, and view or create Progress Notes.

Page 1 of 2

Edited: 1/9/2018

# eVals - Supervisor Reviews Dashboard

|   | Task                                                              | Task Owner                          | Date Opened | Date Completed | Due Date   |
|---|-------------------------------------------------------------------|-------------------------------------|-------------|----------------|------------|
| 1 | Step 1: Activate the Employee's Performance<br>Review Plan        | <b>Diana McClay</b><br>Supervisor   | 2017-08-01  | 2017-08-03     | 2018-03-31 |
| 2 | Step 2: Review and Acknowledge your<br>Performance Review Plan    | Mary Wright                         | 2017-08-01  | 2017-08-03     | 2018-03-31 |
| 3 | Step 3: Complete the Employee's Evaluation                        | <b>Diana McClay</b><br>Supervisor   | 2018-03-01  |                | 2018-03-31 |
| 4 | Step 4: Review and Acknowledge your Completed<br>Evaluation       | Mary Wright                         | 2018-03-01  |                | 2018-03-3  |
| 5 | Step 5: Acknowledge the Evaluation as Second-<br>level Supervisor | Jeremy Ross<br>Reviewing<br>Officer | 2018-03-01  |                | 2018-03-3  |
| 6 | Step 6: Acknowledge the Evaluation as Human<br>Resources          | Lori Erickson                       | 2018-03-01  |                | 2018-03-3  |

## **Create a Progress Note**

You will only see progress notes that you create or that were marked for sharing by the employee. If you create a progress note from a specific evaluation, the Program and Employee name will auto-populate. Complete the required fields and scroll to mark the note as shared and/or add an attachment. To add an attachment, click **Attachment** and scroll to enter a document name and to browse to select the document. Click "Create" to add your note.

Use your browsers back button or select My Employees' Reviews to go back to the dashboard

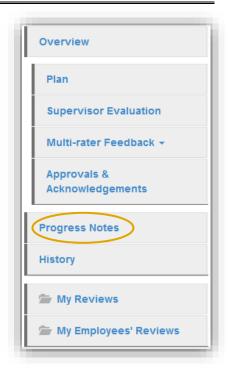

Edited: 1/9/2018 Page 2 of 2